## Anleitung Online Anmeldung zu den Sprechstunden

Nach Anmeldung in Web Untis =>Über den Menüpunkt< Sprechstunde> gelangen sie zur Anmeldeseite:

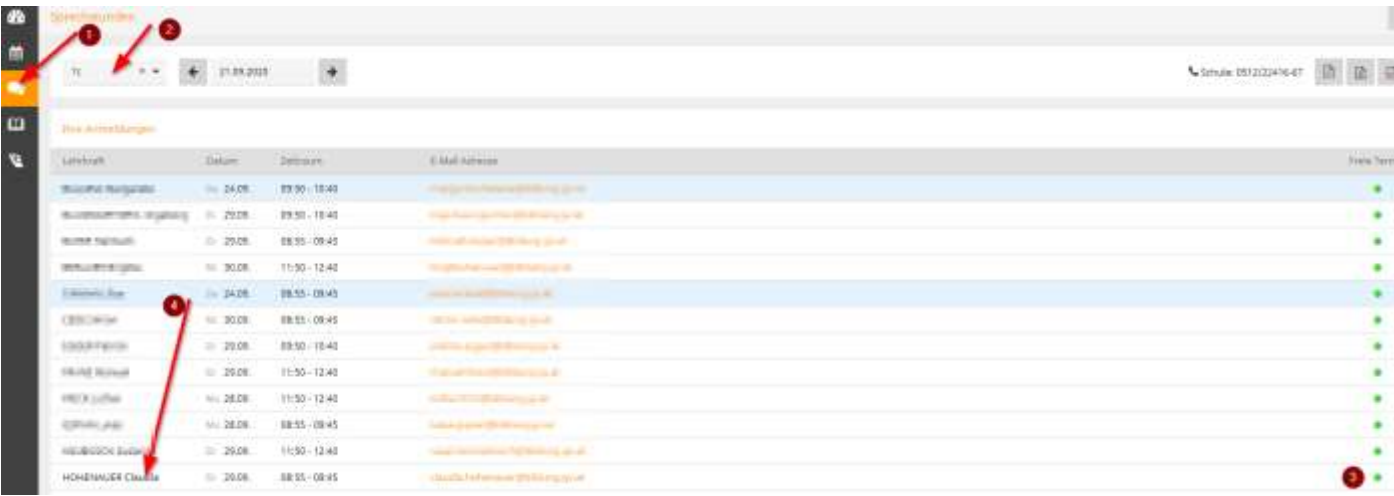

## 1: auf Sprechstunden klicken

- 2: Klasse auswählen, dann kommen nur die Lehrpersonen, die diese Klasse unterrichten
- 3: schauen ob bei der betreffenden Lehrperson in dieser Woche noch Termine frei sind (grüner Punkt, sonst rot)
- 4: auf den Namen der Lehrperson klicken

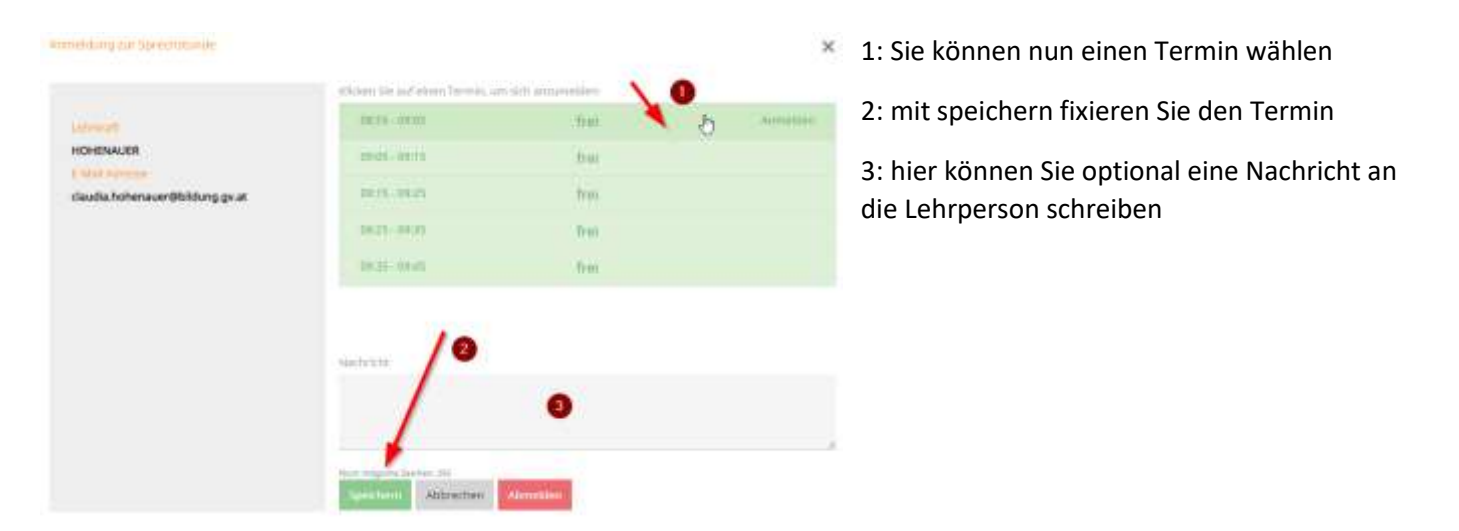

Pro SchülerIn ist die Sprechzeit auf 10 Minuten begrenzt, sollten Sie längere Gesprächszeit brauchen, kontaktieren Sie bitte die Lehrperson per Mail. Dies gilt natürlich auch dann, wenn Sie einen Termin außerhalb der Sprechstunden brauchen.

Bitte stornieren Sie den Termin, falls Sie ihn nicht wahrnehmen können. Dies können Sie ebenfalls auf der Anmeldeseite in der Sprechstundenansicht machen. Dazu auf den Namen des/der Lehrere/Lehrerin klicken, aber nicht beim Namen ganz oben (unter Anmeldung zur Sprechstunde) sondern in der Liste.

Bei sehr kurzfristiger Stornierung (=gleicher Tag) bitte *zusätzlich* telefonische Meldung an das Sekretariat.